### **MYVERTICER**

-------------------

**GEBRUIKERSHANDLE DING END USER VOOR ELEKTRICTEIT EN** THERMISCHE ENERGIE

# COLOFON

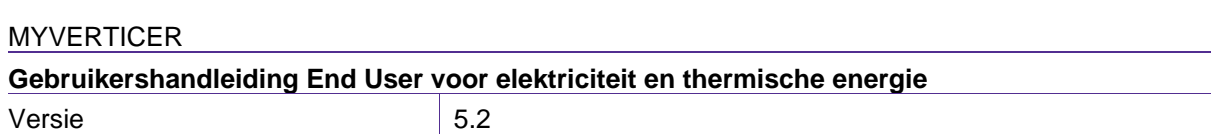

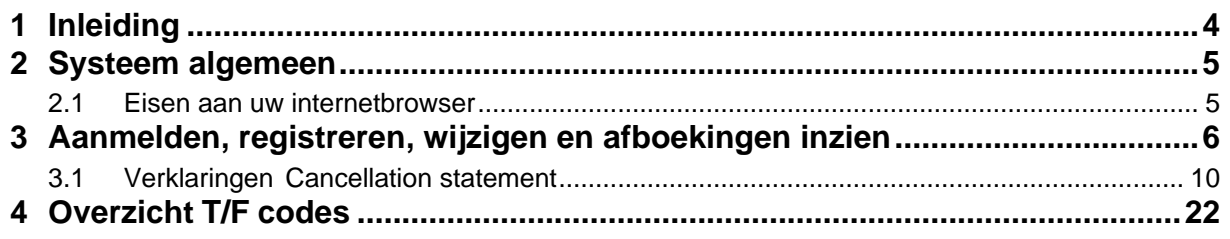

## <span id="page-3-0"></span>1 INLEIDING

Voor u ligt de handleiding van myVertiCer, het E-certificatensysteem van VertiCer. Deze handleiding ondersteunt u, als End User, bij het raadplegen van myVertiCer.

MyVertiCer biedt u de mogelijkheid direct inzicht te krijgen in de herkomst van duurzame energie die een handelaar ten behoeve van uw account heeft afgeboekt. Hiermee speelt VertiCer in op een groeiende maatschappelijke behoefte aan meer transparantie over de bron van de energie die wordt verbruikt.

Disclaimer: Schermvoorbeelden in deze handleiding zijn afkomstig van een testomgeving met volledig fictieve data.

#### <span id="page-4-1"></span><span id="page-4-0"></span>2.1 **Eisen aan uw internetbrowser**

MyVertiCer/Handelsmodule wordt enkel en alleen op een chromium gebaseerde browser ondersteund. Dit wil zeggen dat we de werking garanderen van MyVertiCer via browsers zoals:

- Google Chrome
- Microsoft Edge (Chromium edition)
- Opera

VertiCer kan niet garanderen dat de werking bij gebruik van andere browsers correct verloopt. Wij adviseren u om na te gaan of uw internetbrowserversie voldoet aan bovenstaande. Inloggen met e-Herkenning

Zakelijke gebruikers die bij VertiCer bekend zijn met hun KvK (Kamer van Koophandel) nummer kunnen inloggen door middel van e-Herkenning.

Als u bij e-Herkenning bent geregistreerd met uw KvK én vestigingsnummer, dan kunt u ervoor kiezen om per vestiging in te loggen in MyVertiCer. Als u hiervan gebruik wilt maken, dan kunt u dit aangeven bij onze Servicedesk [\(servicedesk@verticer.eu\)](mailto:servicedesk@certiq.nl).

### <span id="page-5-0"></span>3 AANMELDEN, REGISTREREN, WIJZIGEN EN AFBOEKINGEN INZIEN

U kunt MyVertiCer benaderen via onze website.

U kiest de pagina "Voor zakelijk", hierop selecteert u als eindgebruiker elektriciteit of thermische energie

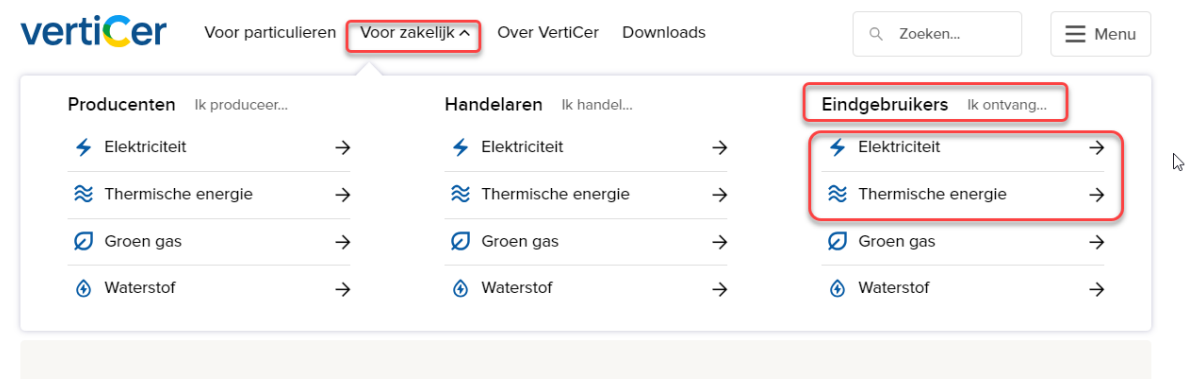

Als u op de geselecteerde pagina voor elektriciteit of thermische energie bent aangekomen dan vindt u daar algemene informatie en de morgelijkheid om u te registreren of een actie die u kunt doen. Klik op de link van hetgene dat u bij ons wilt uitvoeren. U komt daarna eerst op een inlogscherm uit.

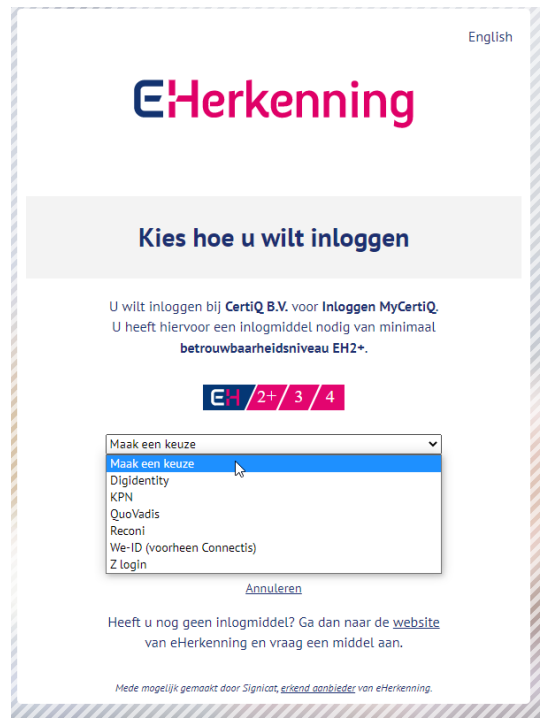

Na het maken van een keuze uit bovenstaande opties, dient u in te loggen via eHerkenning

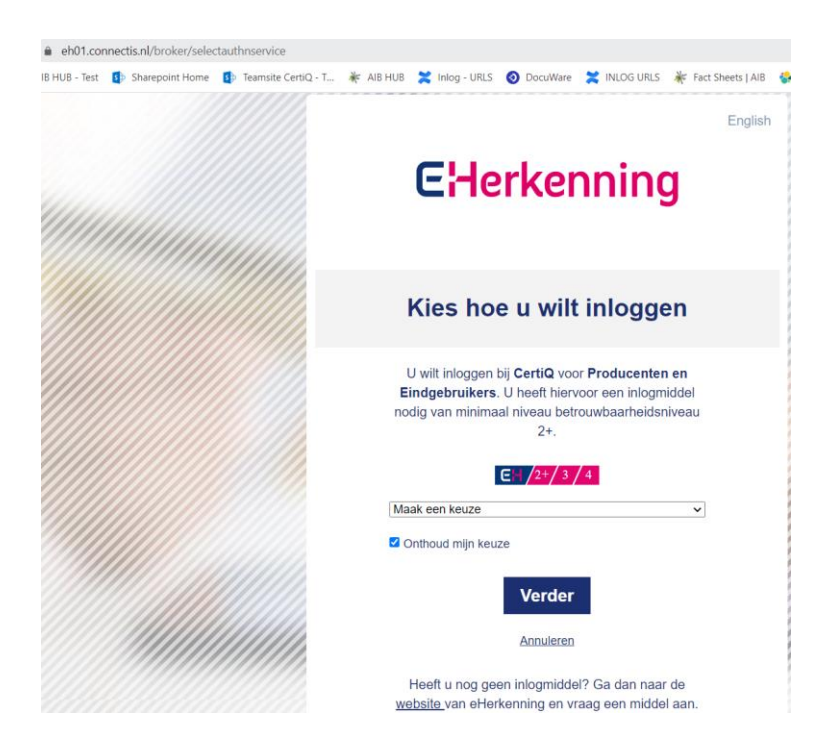

#### *Belangrijk!*

*WANNEER U TIJDENS HET DOORLOPEN VAN DE PROCEDURE BIJ E-HERKENNING PROBLEMEN ONDERVINDT OF U BENT UW GEBRUIKERSNAAM EN/OF WACHTWOORD VERGETEN, NEEMT U DAN CONTACT OP MET UW E-HERKENNINGSMAKELAAR.*

Na het inloggen met eHerkenning, selecteert u het betreffende account (indien van toepassing). Daarna klikt u op de knop 'Selecteer'.

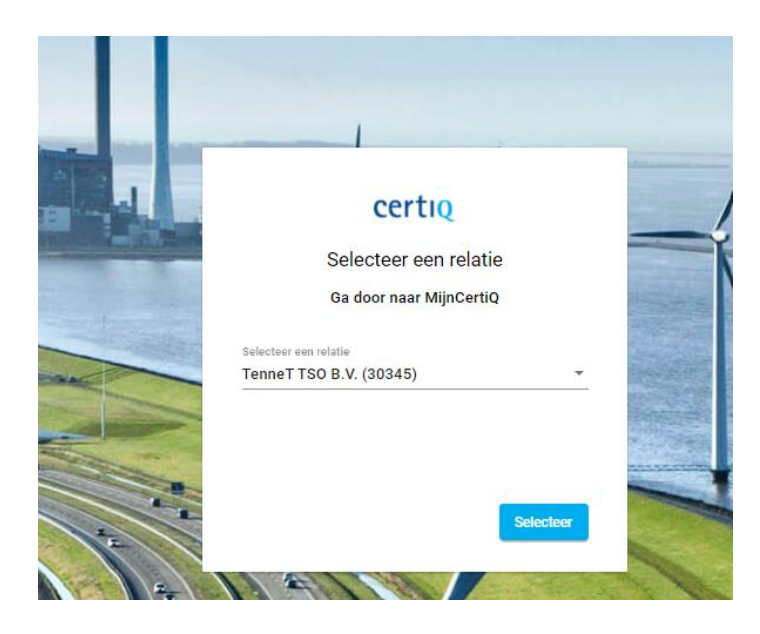

Vervolgens verschijnt het scherm met uw relatiegegevens. Of indien u zich voor het eerst aanmeldt het lege formulier met het verzoek dit in te vullen.

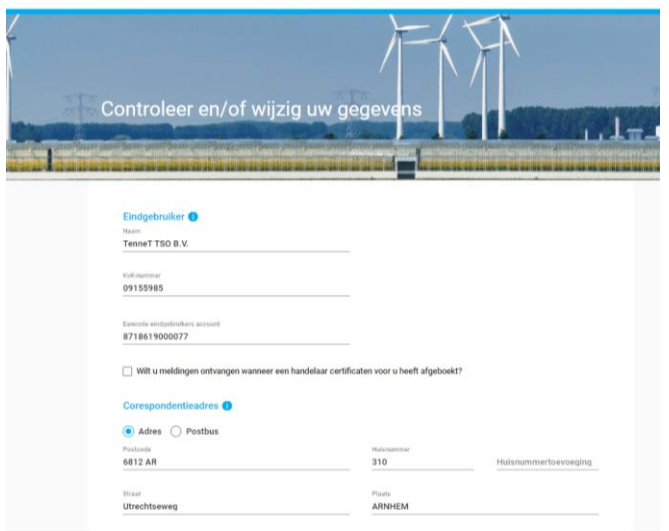

Onderaan de pagina staat de button: bevestigen

Vervolgens komt u in het dashboard van MyVertiCer:

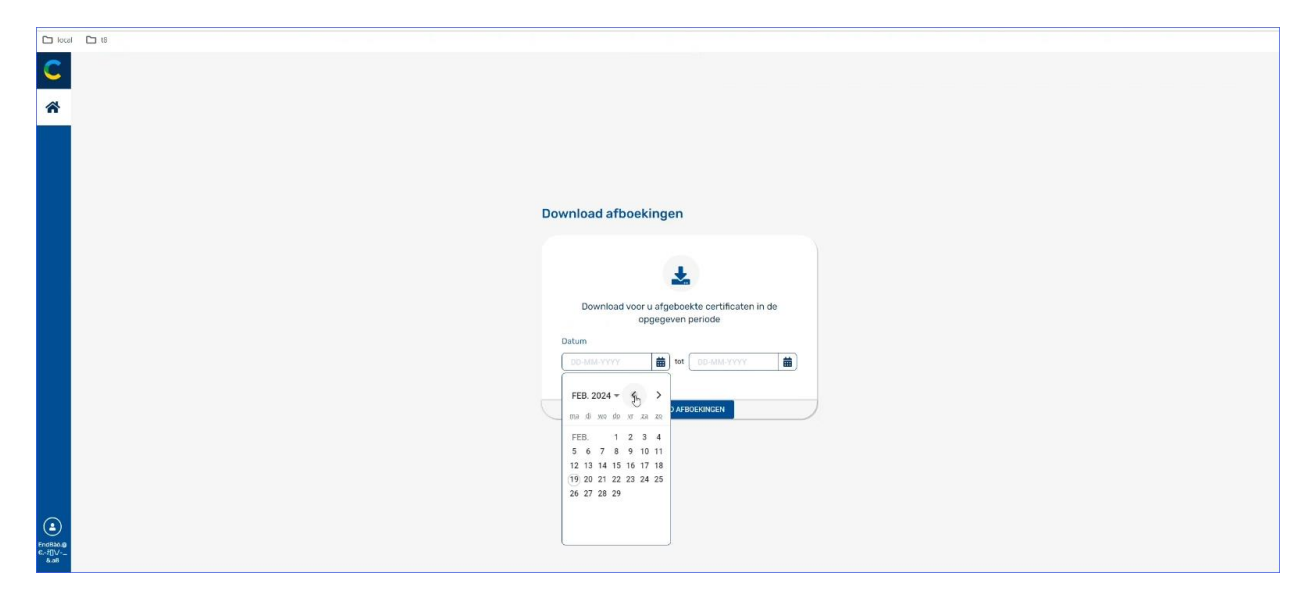

Hier kunt u een download maken van de certificaten die op uw account zijn afgeboekt. Geef een begin- en einddatum op en klik op download afboekingen. U kunt nu het .csv bestand openen en alle details van de certificaten bekijken.

Links boven in het scherm kunt u uw berichten inbox bekijken (X), met daarin de cancellation statement van de afboekingen op uw account.

In onderstaande afbeelding is 1 bericht zichtbaar, een cancellation statement (afboeking). Door op dit bericht te klikken krijgt u de mogelijkheid om deze als pdf te downloaden:

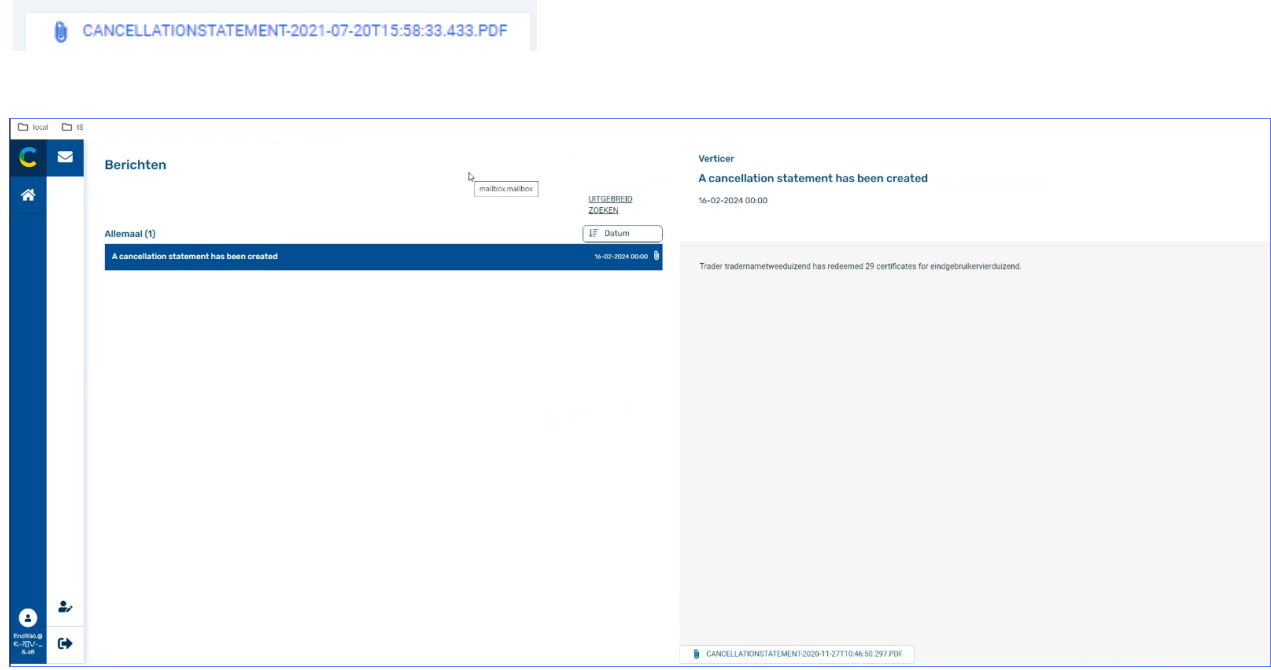

Daarnaast kunt u uw persoonlijke gegevens aanpassen, door links onderin op het icoontje ( $\rightarrow$ ) te klikken.

In het scherm van de persoonlijke instellingen: Is het mogelijk (indien van toepassing) om van user switchen, middels selecteer relatie.

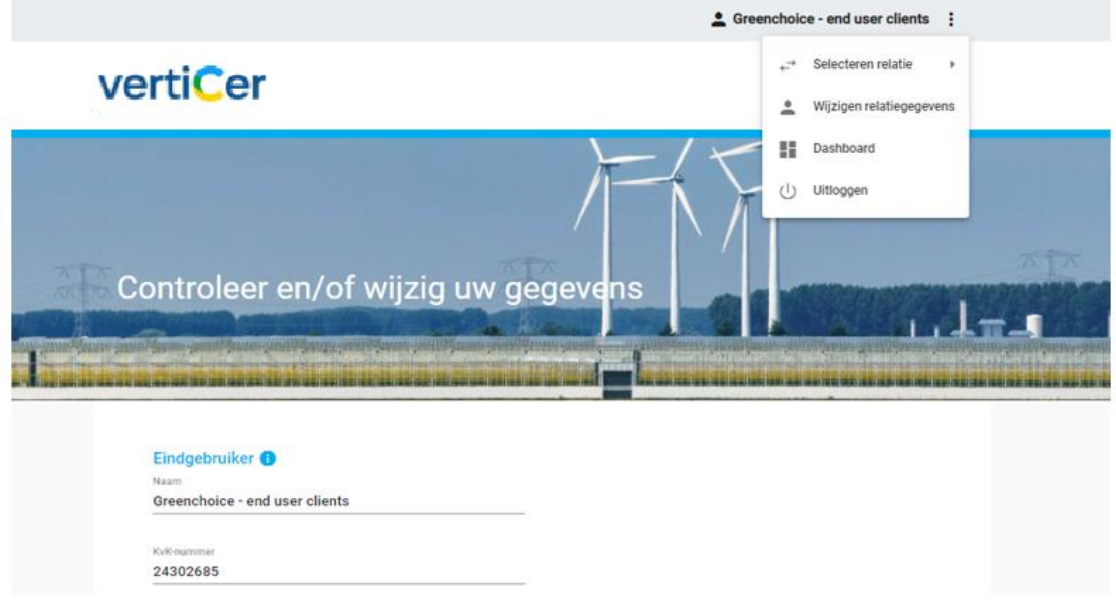

### <span id="page-9-0"></span>**3.1 Verklaringen Cancellation statement**

In onderstaande tabel wordt een verklaring gegeven van de termen die in het cancellation statement worden gebruikt:

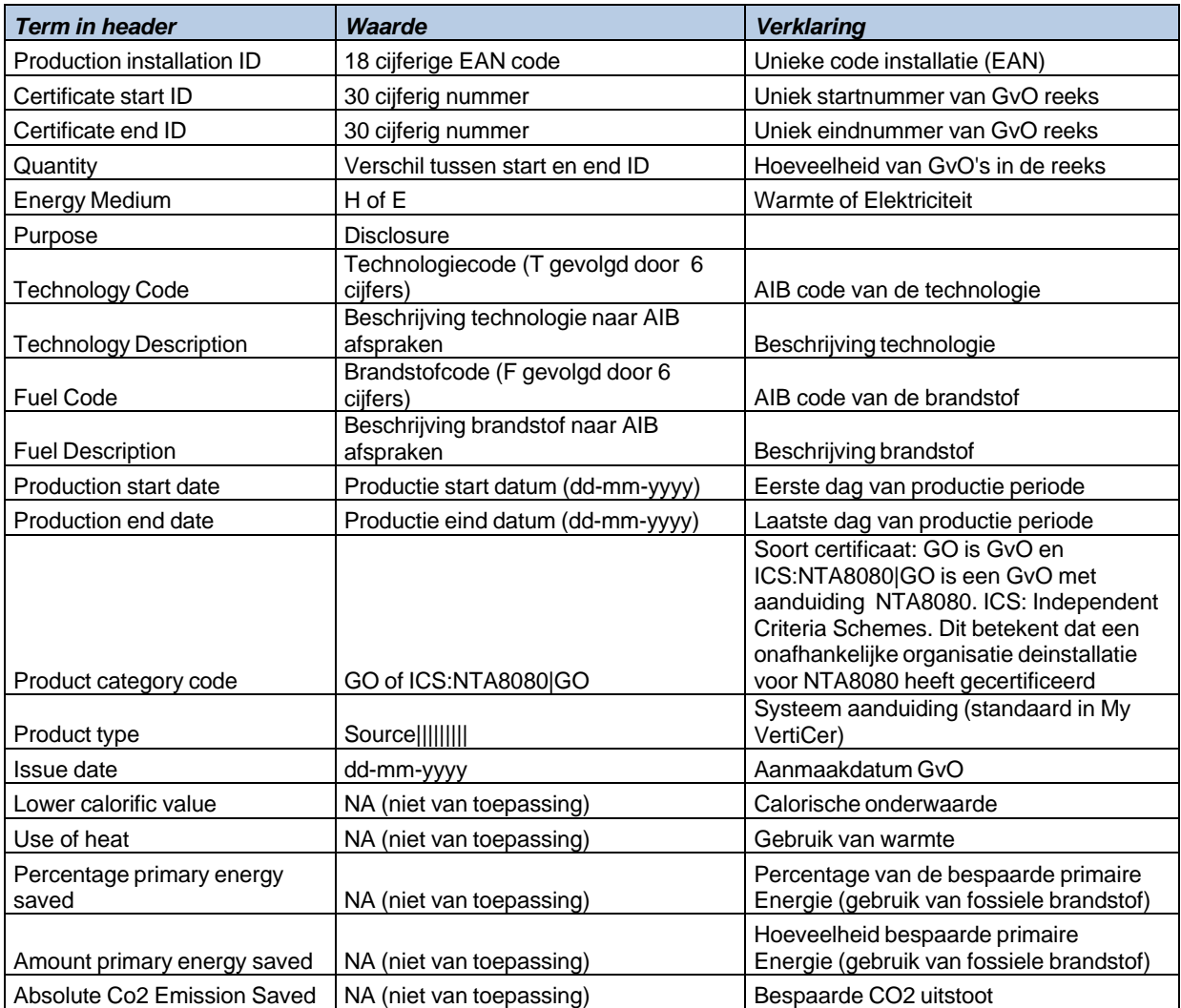

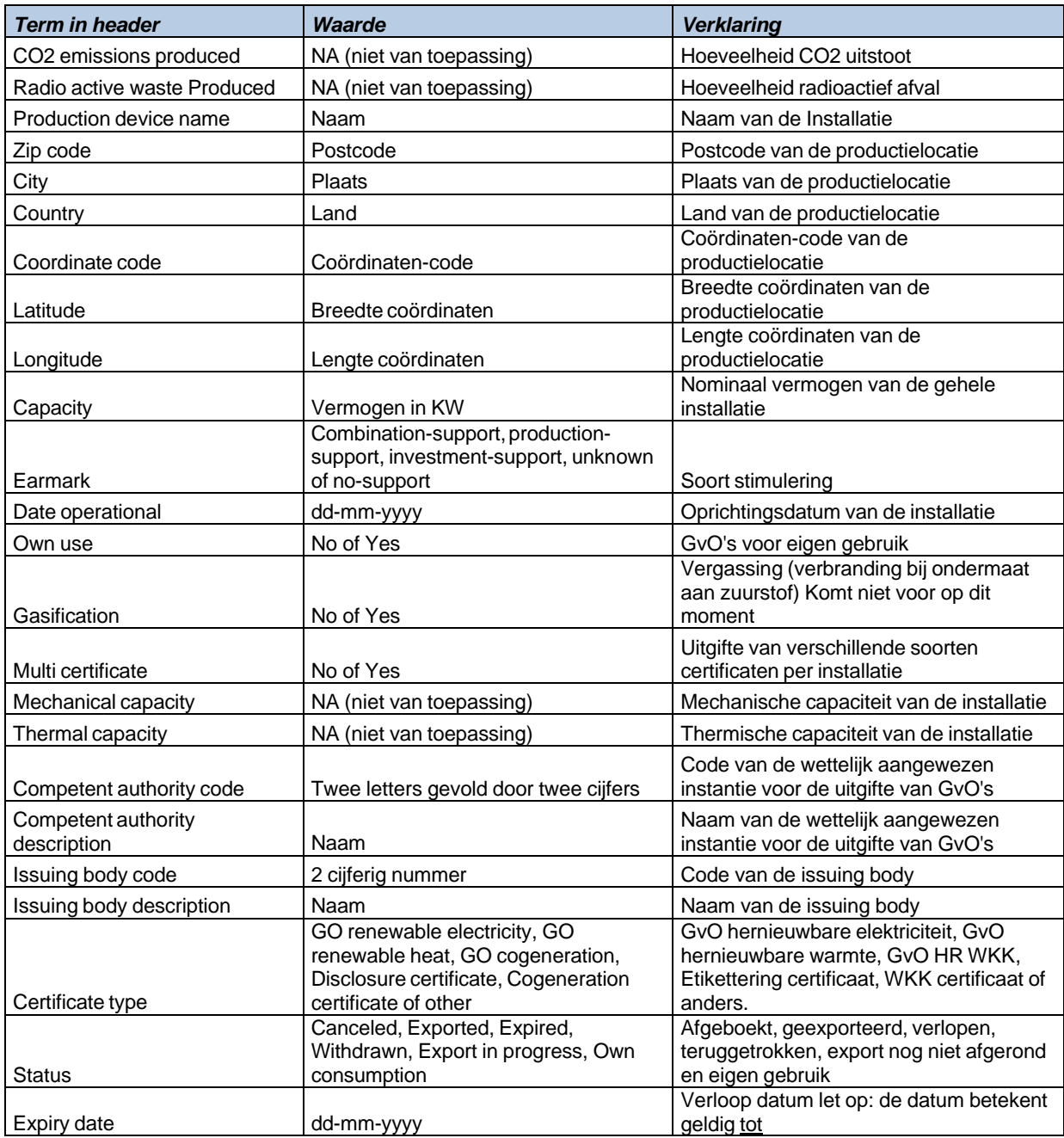

Wilt u meer uitleg over de termen in de download van de certificaten dan kunt u deze terugvinden in de diverse factsheets van de AIB via<https://www.aib-net.org/eecs/fact-sheets>

# <span id="page-11-0"></span>4 OVERZICHT T/F CODES

In onderstaande tabel zijn de combinaties van T (technologie) en F (brandstof) codes weergegeven zoals deze veelal voorkomen op de GvO's. Voor biomassa en geothermie kunnen de laatste vier cijfers van de T code afwijken van de cijfers zoals die in de tabel zijn weergegeven.

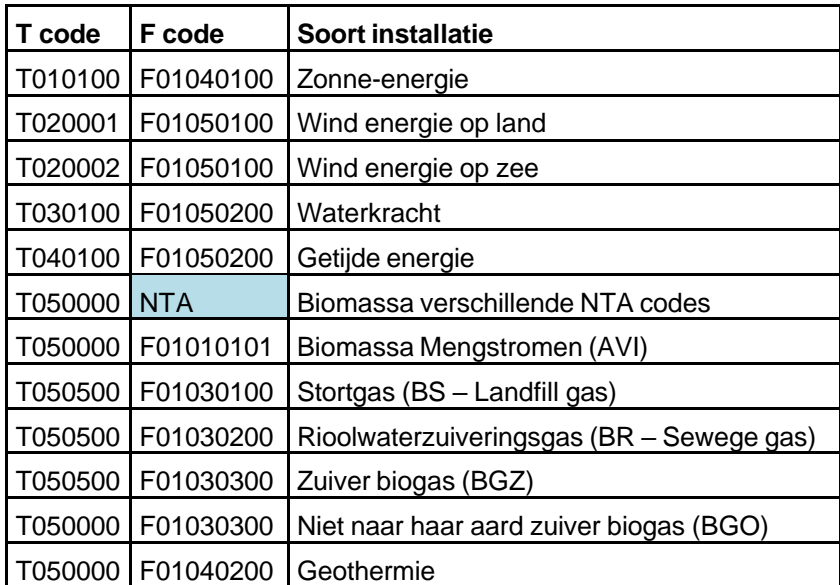